# **Verwaltete Apps auf einem Android Smartphone**

### <span id="page-0-0"></span>Inhaltsverzeichnis

- **•** [Inhaltsverzeichnis](#page-0-0)
	- [Untergeordnete Seiten](#page-0-1)
- [Vorinstallierte Apps auf dem Smartphone](#page-0-2)
	- [Vorkonfiguriere Standard Apps](#page-0-3)
	- [Weitere Apps \(ohne Vorkonfiguration\)](#page-0-4)
- [Vorkonfigurierte Standard Apps auf dem Smartphone](#page-0-5)
	- $O$  F-Mail
	- o [MSP ServiceApp](#page-1-0)
	- <sup>o</sup> [Microsoft Outlook App](#page-2-0)

### <span id="page-0-1"></span>Untergeordnete Seiten

# <span id="page-0-2"></span>Vorinstallierte Apps auf dem Smartphone

Die folgenden Apps sind bereits vorinstalliert und können von Ihnen verwendet werden.

### <span id="page-0-3"></span>Vorkonfiguriere Standard Apps

- Samsung Mail und Google Kalender [MSP, NWZ und BTAG]
- Microsoft Outlook [alle]
- Salesforce [MSP, NWZ und SMG]
- Unify OpenScape Mobile (OSMO) [nur für Anwender, die eine entsprechende Lizenz haben]
- siehe Dokumentation im MSP Confluence [Unify OpenScape Mobile App \(OSMO\) auf einem Apple iPhone \(iOS\)](https://mspwiki.medien-systempartner.de/pages/viewpage.action?pageId=63819485)

### <span id="page-0-4"></span>Weitere Apps (ohne Vorkonfiguration)

- MSP ServiceApp [MSP, NWZ und BTAG]
- Microsoft Teams [alle]
- Microsoft Office (zur Darstellung gängiger Office Dokumente) [alle]
- Google Chrome Browser [MSP, NWZ und BTAG]
- Google Maps [alle]
- Adobe Acrobat Reader [alle]
- Die Nachrichten App [Ihres Verlages, sofern vorhanden]
- Die E-Paper App [Ihres Verlages, sofern vorhanden]
- XING [NWZ und MSP]
- LinkedIn [NWZ und MSP]
- DB Navigator [alle]
- HRS Hotelsuche [MSP, NWZ und BTAG]
- NextBike (WK Bike) [MSP und BTAG]
- TeamViewer QuickSupport (QS) [alle]

Diese Apps werden automatisch aktualisiert bzw. mit Updates versorgt. Es werden jedoch keine Anmeldedaten hinterlegt, da diese persönlich bzw. vertraulich sind und daher auch nicht an das MDM-System übertragen werden. Somit können diese auch nicht zwischen einzelnen Apps weitergereicht werden. Zum Schutz Ihrer Privatsphäre wurde dieses so festgelegt und eingerichtet.

# <span id="page-0-5"></span>Vorkonfigurierte Standard Apps auf dem Smartphone

Für die folgenden Apps wird bereits eine Konfiguration mit angelegt, die Sie nur noch vervollständigen müssen.

#### <span id="page-0-6"></span>E-Mail

Nach dem ersten Öffnen der E-Mail-App werden Sie nach dem Exchange-Kennwort gefragt. Dieses entspricht Ihrem bekannten Windows-Kennwort und muss nur einmalig eingegeben werden, um die Konfiguration des Mail-Clients abzuschließen. Anschließend müssen noch die Sicherheitseinstellungen bestätigt werden. Aktivieren Sie diese und schon können Sie auf Ihre E-Mails zugreifen.

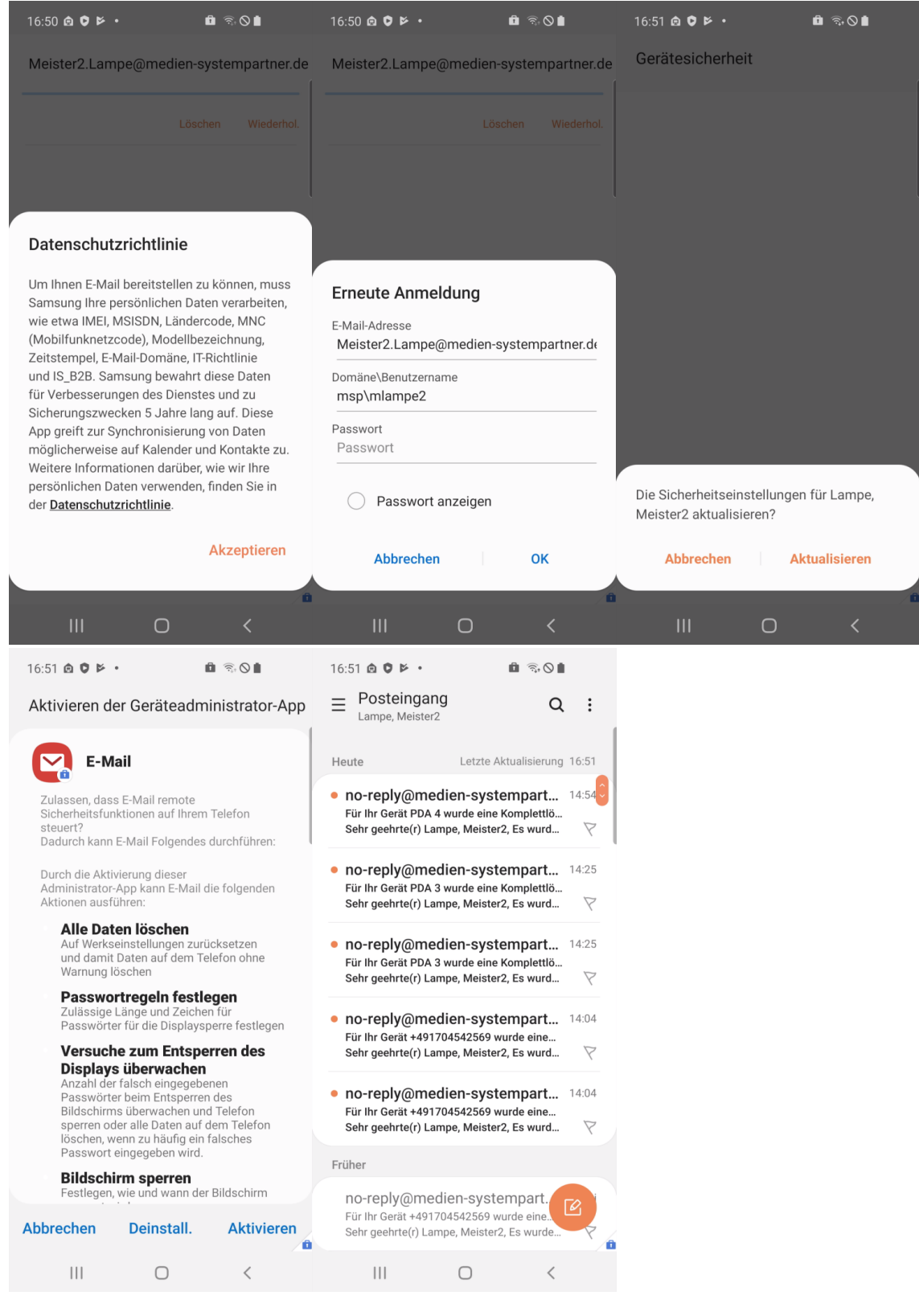

## <span id="page-1-0"></span>MSP ServiceApp

Damit wir Sie über Wartungsmaßnahmen und Störungen informieren können, haben wir die MSP ServiceApp entwickelt. Bitte starten Sie diese App einmal und melden sich mit Ihren Windows Anmeldedaten hier an und erlauben Sie der App Benachrichtigungen zu senden. Sie finden dazu weitere Dokumentation im MSP Wiki: [https://mspwiki.medien-systempartner.de/.](https://mspwiki.medien-systempartner.de/display/MK/MSP+ServiceApp)

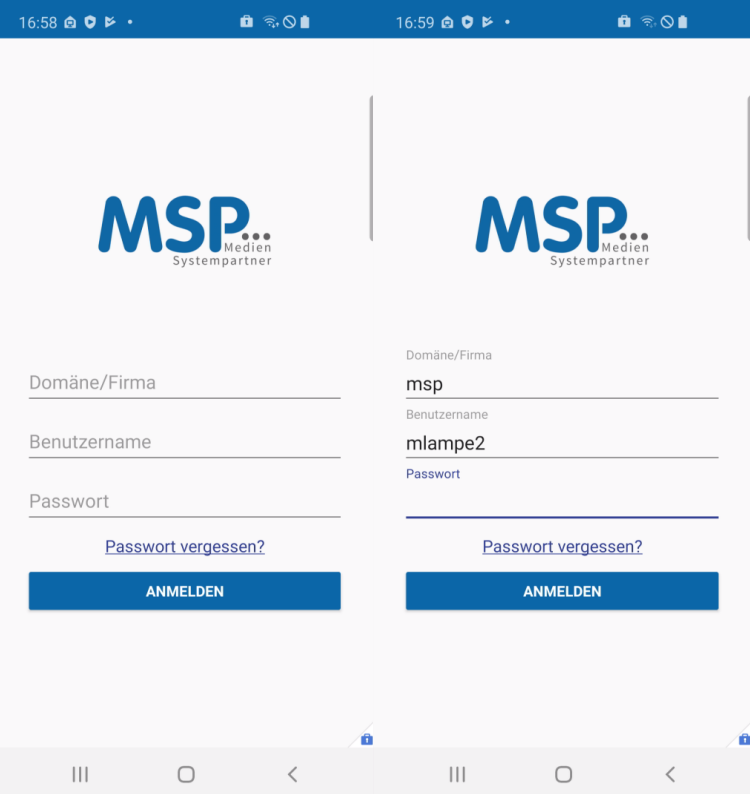

### <span id="page-2-0"></span>Microsoft Outlook App

Um mit der Microsoft Outlook App Ihrer Mail lesen und die Termine verwalten zu können muss diese eingerichtet werden. Das Konto wurde bereits installiert. Etwas verwirrend sind die Bezeichnungen der Buttons. Lassen Sie sich davon nicht irritieren, folgen Sie einfach diesen Schritten:

- 1. Klicken Sie einfach auf "JETZT STARTEN" und der Assistent vervollständigt das bereits vorinstallierte Konto.
- 2. Ihre E-Mail-Adresse ist hier bereits vorausgefüllt, daher klicken Sie auf Öffnen, um das Postfach anzulegen.
- 3. Im Feld Kennwort geben Sie Ihr Windows-Kennwort und klicken auf das Häkchen oben rechts in der blauen Leiste.
- 4. Nun Klicken Sie auf "VIELLEICHT SPÄTER" damit der Assistent diesen Schritt zum Abschluss bringt und jetzt keine weiteren Konten hinzufügen möchte.

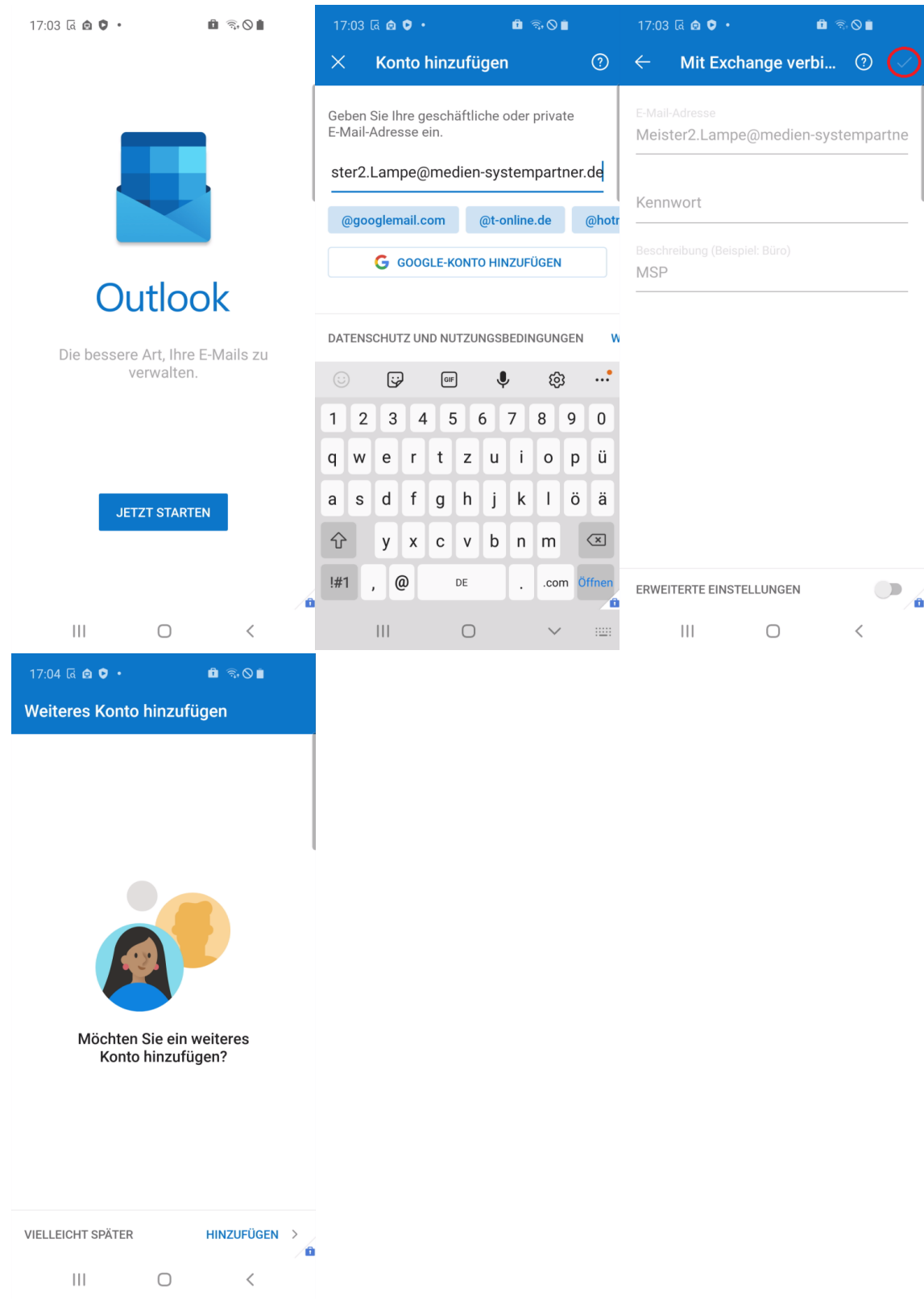

Noch ein kleiner Tipp: Outlook zeigt Ihnen das Postfach in einem Modus an, indem Outlook definiert was relevant ist und was nicht. Das führt dazu, dass man nicht alle E-Mails im Eingang sieht. Das jedoch kann man ändern, indem man den Schalter "Posteingang mit Relevanz" deaktiviert.

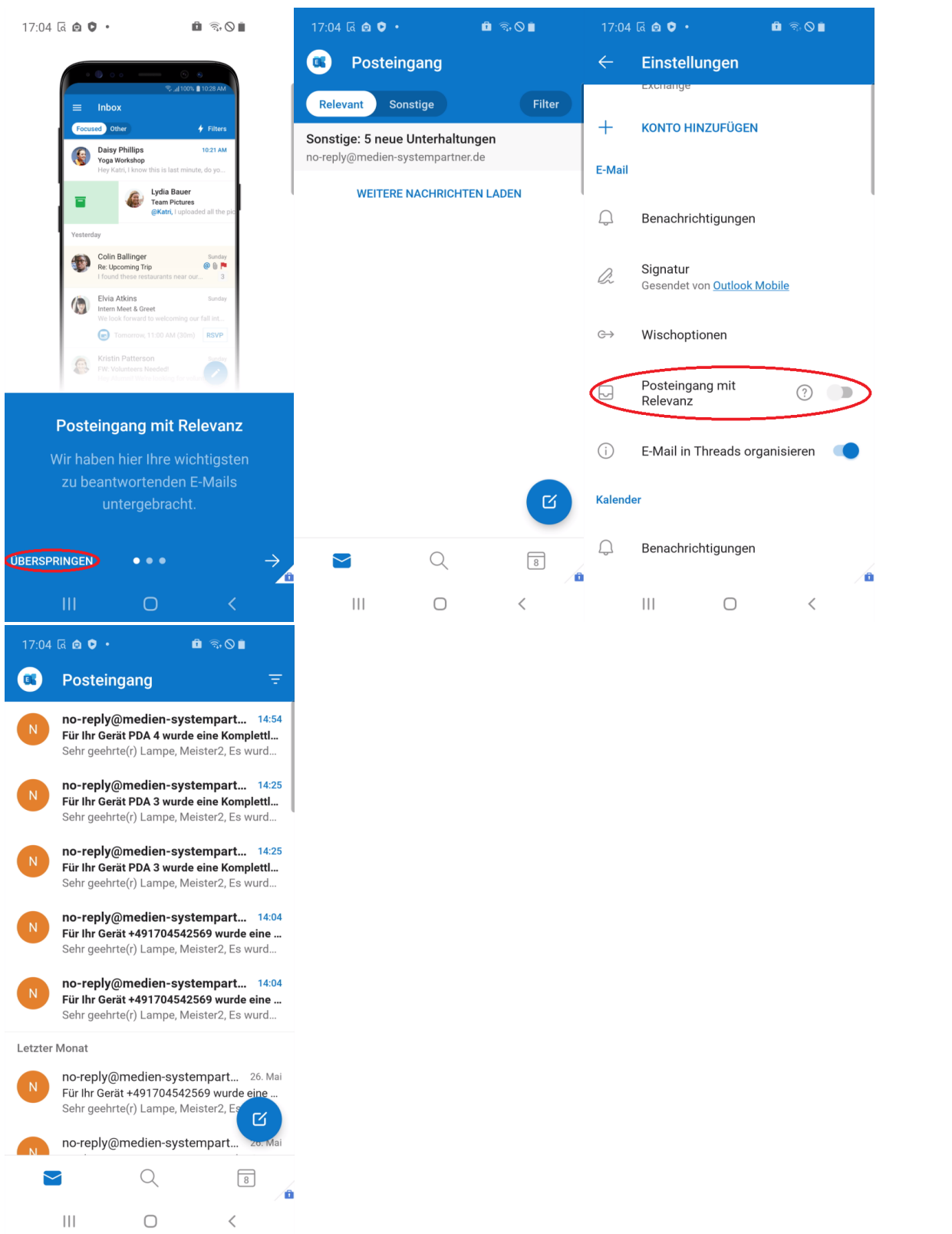